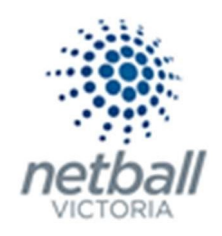

# Quick Reference Guide Setting Up Single Game Vouchers (SGV)

Single Game Vouchers (SGVs) are now purchased online through MyNetball.

While SGVs can be set up at Clubs or Association/League level, make sure you read the By-Laws for your competition(s) before setting them up. Some Associations and Leagues do not allow SGVs and there may be limitations of the number that can be purchased by a person.

A couple of things to note about SGVs:

They system allows a participant to purchase an unlimited number of SGVs. Any limits your organisation have around this should be made clear.

# Step 1. Set up the Registration Type (Association or League).

Your Association or League need to set up the SGV registration type before any SGV products can be set up.

This is not something that Clubs can do, it must be completed at Association or League level.

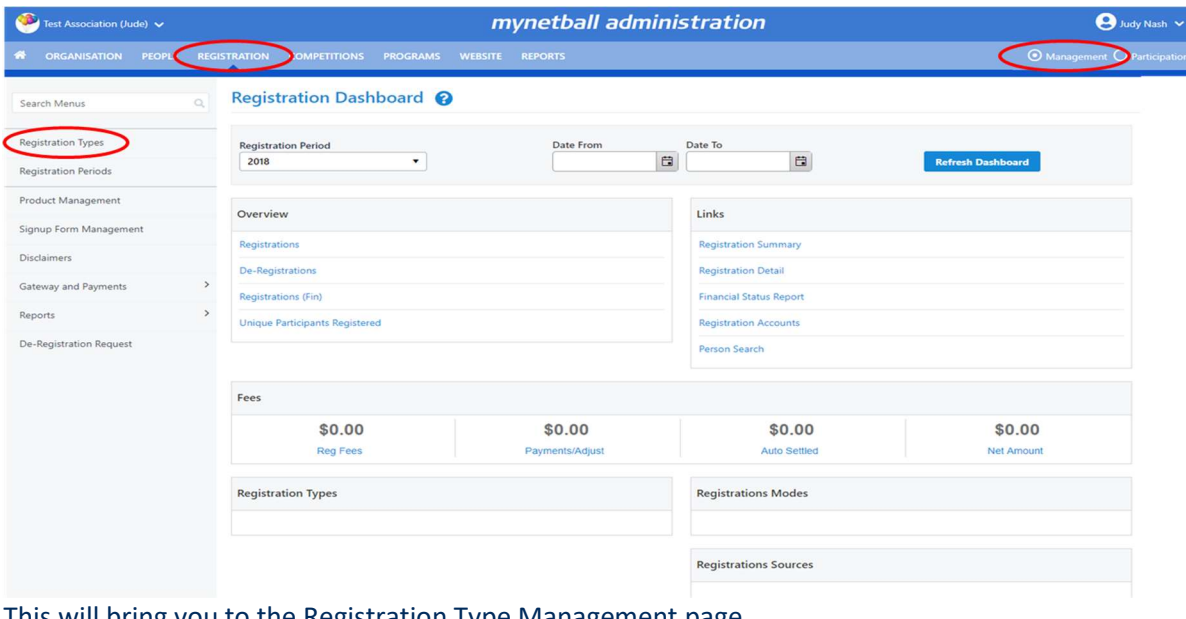

# Management >> Registration >> Registration Types

This will bring you to the <u>Registration Type Management</u> page.

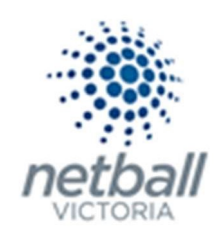

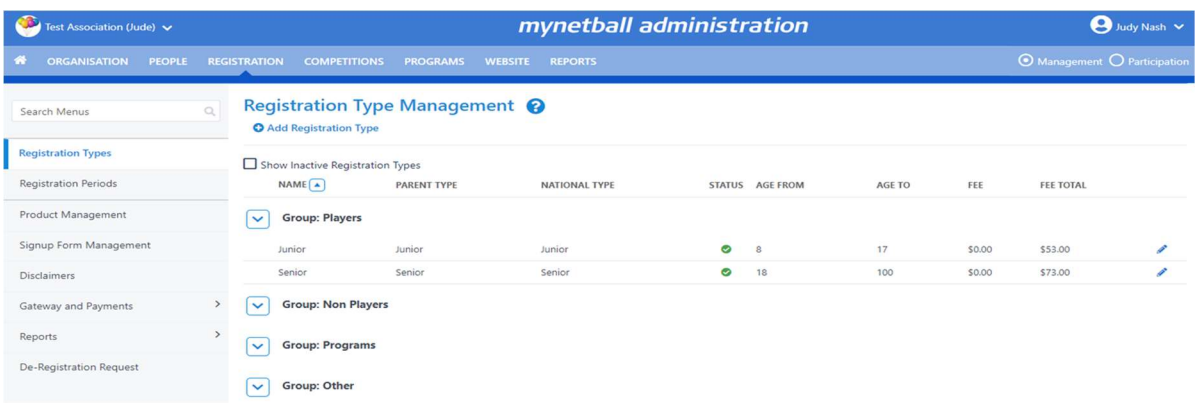

Here you will see all the registrations types that your organisation offers.

To add the SGV registration type, click Add Registration Type.

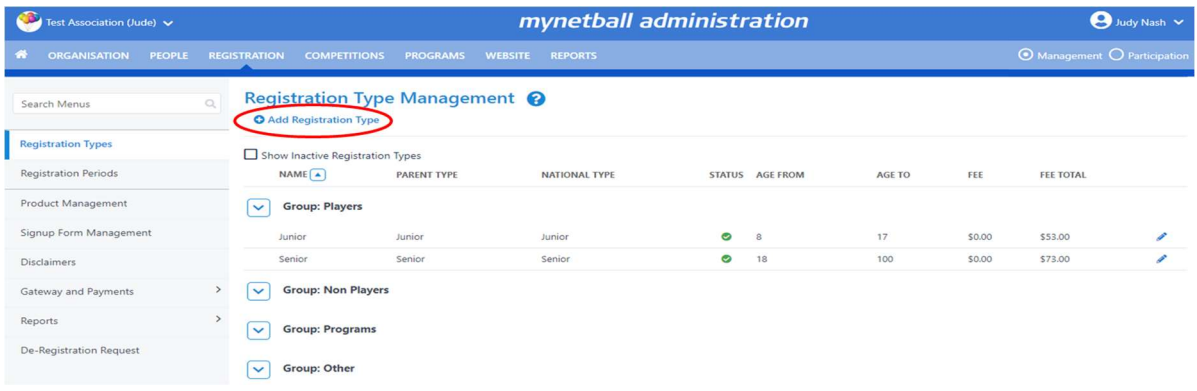

This will open the Registration Type Edit page.

Enter the of the Registration Type details as required. \* denoted mandatory field.

Most of the details for the Registration Type will automatically populate once you select the Parent Type.

NOTE the following:

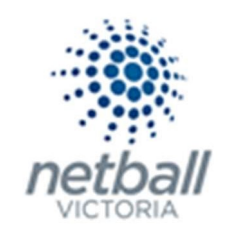

**Configuration.** The configuration of the Registration Type should look exactly like image below.

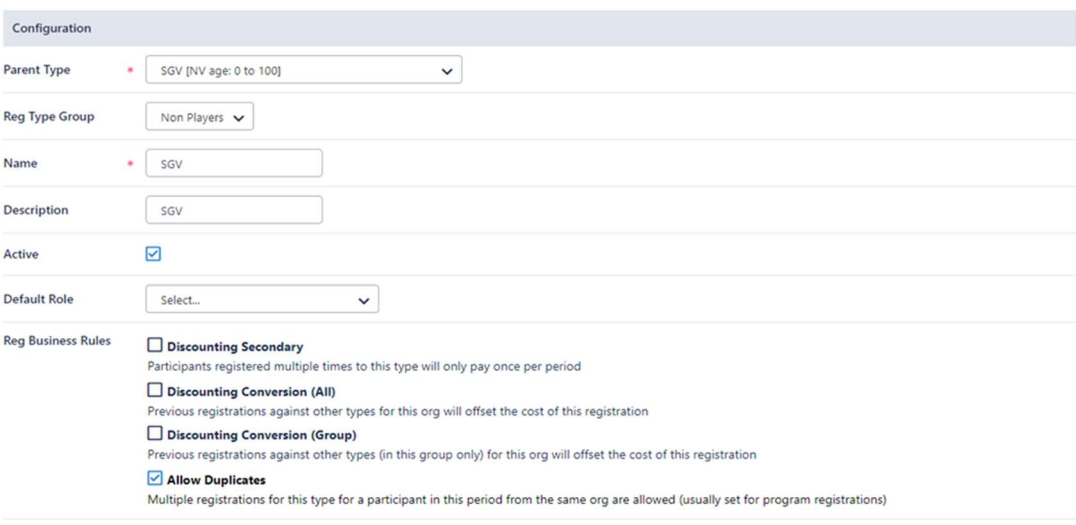

All the details in this section will populate once you select  $SGV$  as the parent type.

- $\circ$  Reg Business Rules: Pay careful attention here and the only one that should be ticked is Allow Duplicates.
	- **Discounting Secondary: This should be unticked.**
	- **Discounting Conversion (All):** This should be unticked.

This may be ticked due to the set up at the Netball Victoria level.

You may need to save the Registration Type (bottom of the page), go back to Registration Type Management and then edit the Registration Type again to untick this.

- **Discounting Conversion (Group):** This should be unticked.
- Allow Duplicates: This should be ticked.

Click SAVE (at the bottom of the page) >> then OK

Once you have completed this step, you can move onto Step 2.

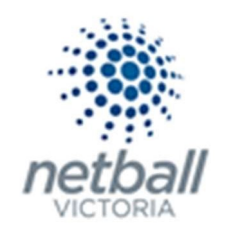

# Step 2. Create the product.

This process is that same whether you are an Association, League or Club. You would just be in different Modes.

Associations & Leagues can manage their products under Management or Participation.

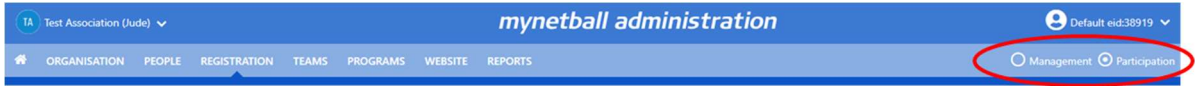

Clubs will not have the option to choose between management or participation, they will just be in participation.

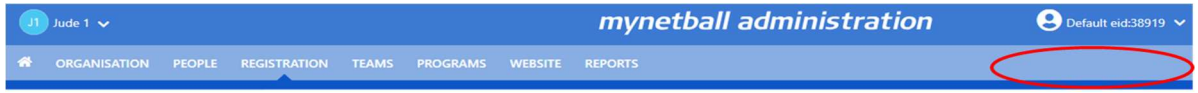

#### Registration >> Product Management

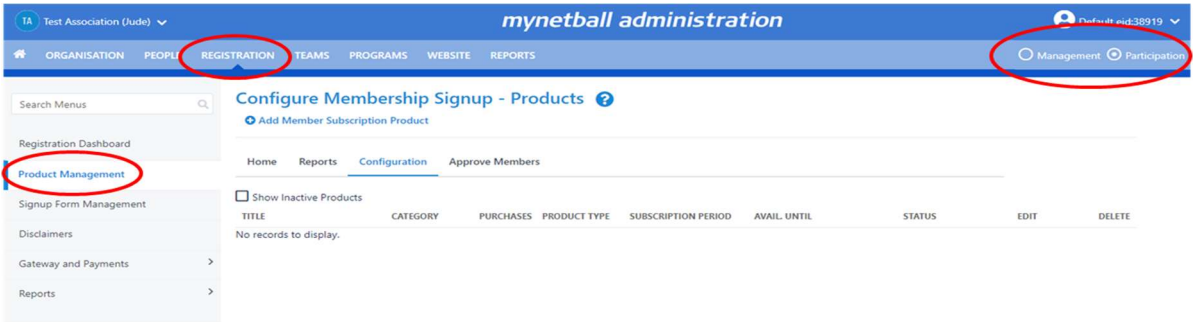

## This will bring you to the Configure Membership Signup – Products page.

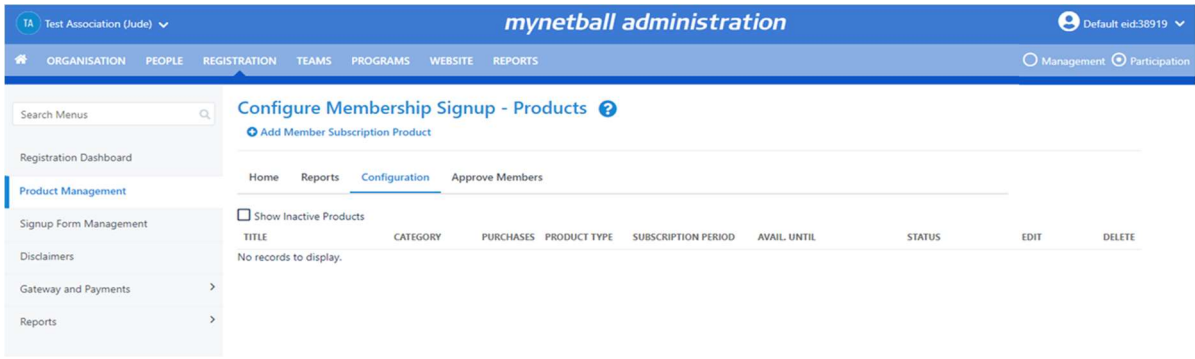

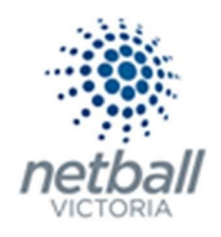

#### Click on Add Member Subscription Product.

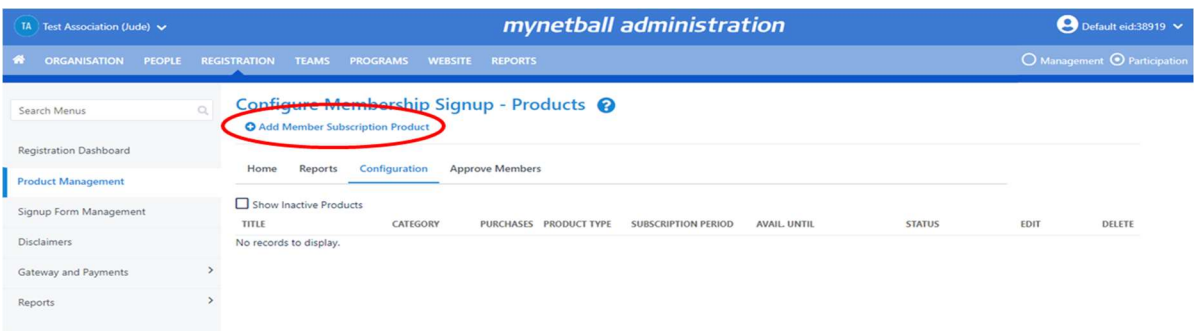

#### This will bring you to the Edit Registration Type/Product page.

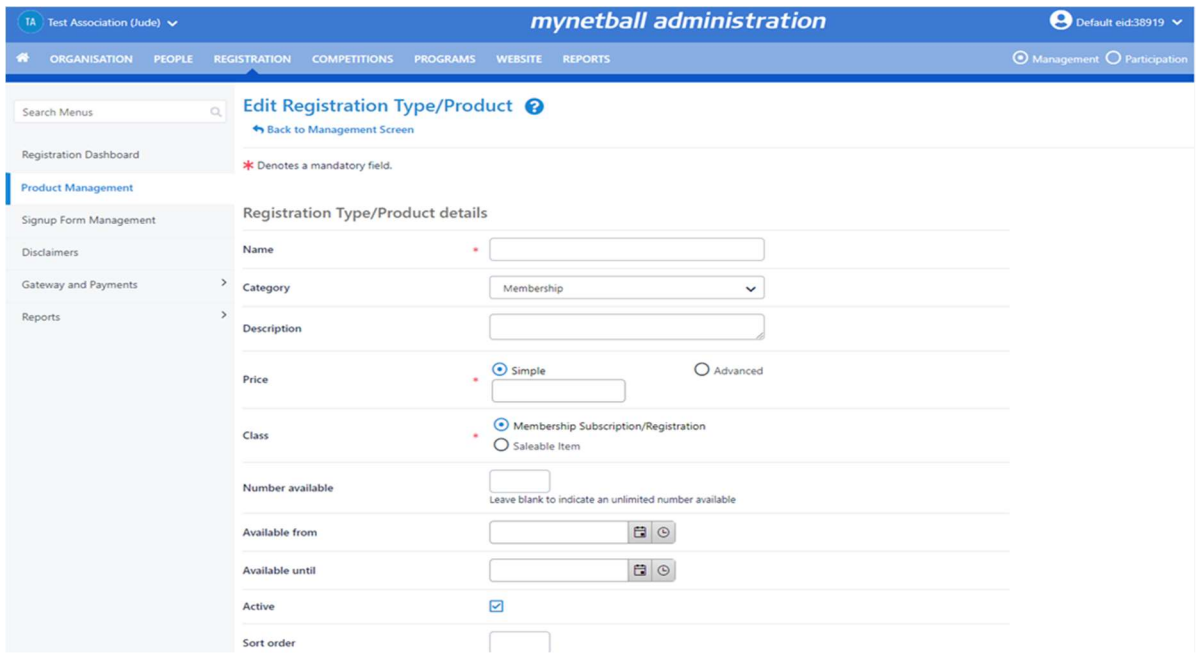

Complete the details of the product as required. \* denoted mandatory field.

NOTE the following when completing this form.

- **Registration Type/Product details:** 
	- o Name\*. This is should be Single Game Voucher or SGV.
	- o **Category\***. This should be **Membership**.
	- o Description. You can add a description of your choice here to here to clearly identify the product.

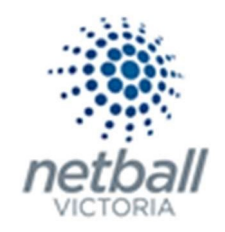

- o Price\*. Select SIMPLE and enter \$10 (total cost for the product)
- o Class\* (Product Type). This should be Membership Subscription/Registration.
- o Number Available. Leave this blank, it means that an "unlimited" number are available.
- $\circ$  **Available from/to.** Leave this blank unless you don't want people purchasing them before a certain date.
- $\circ$  **Active.** This must be ticked for the product to be active.
- $\circ$  Sort Order. Leave this blank as you can change the order of products in the Signup Form when setting up the signup form.
- Subscription Settings:
	- $\circ$  Start/End Date. Leave this blank.
	- $\circ$  **Person Role\*.** Set the player role.

## Registration Settings:

 $\circ$  Automatically Register Participant To. This is the organisation the player will be automatically registered to when they register.

Only select your organisation (Association or League) from this list. DO NOT select Netball Victoria.

If your Club sits under more than one Parent Organsiation (Association or League) then you need to set up one product for Parent 1 and a separate product for Parent 2.

- $\circ$  **Registration Period.** Make sure this is the current year.
- $\circ$  Registration Type. This should be SGV.

## Once you select the Registration Type the page will refresh and bring you back up to the top of the page.

There you will see that there is a new section in Registration Type/Product details.

 $\circ$  Amounts payable for the selected registration type. This information will be automatically populated based on the registration type you selected above.

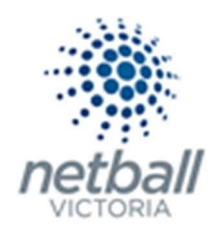

Allow product pricing to be discounted if the participant qualifies for a registration discount SHOULD NOT be ticked. This means that participants will not be charged for secondary registrations.

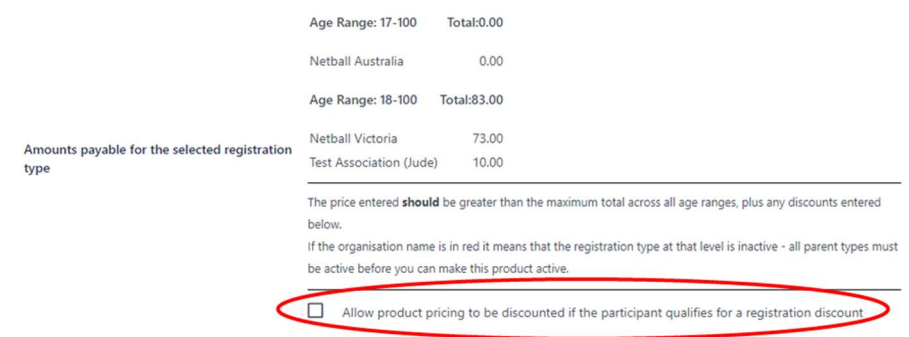

**Discounts:** 

Do not offer discounts for Single Game Vouchers.

## CLICK UPDATE

# Step 3. Create the Signup Form.

The below process is that same whether you are an Association, League or Club. You would just be in different Modes.

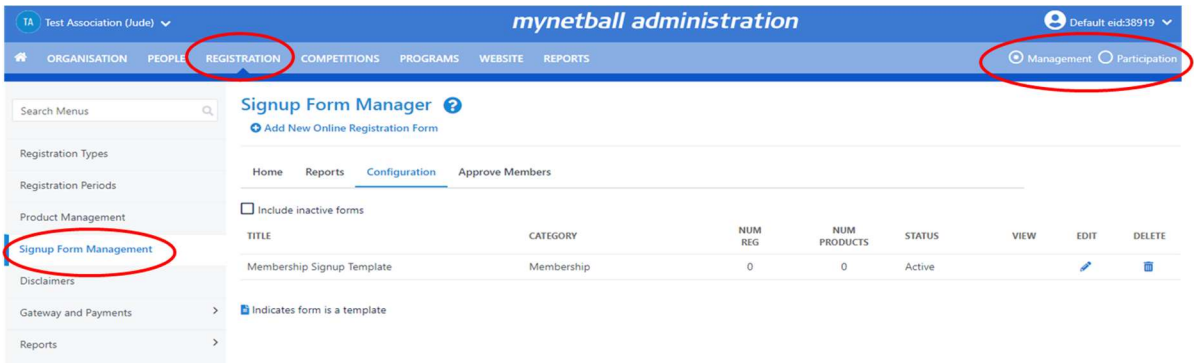

#### Registration >> Signup Form Management

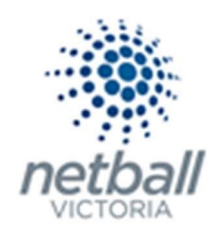

This will bring you to the Signup Form Manager page.

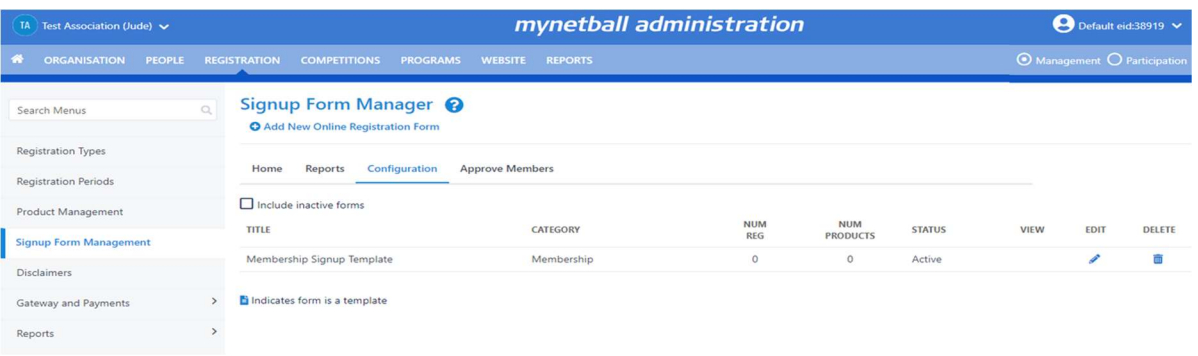

Here you can see any active forms that your organisation currently has.

Netball Victoria recommend that you create a new form just for the Single Game Voucher.

Click on Add New Online Registration Form.

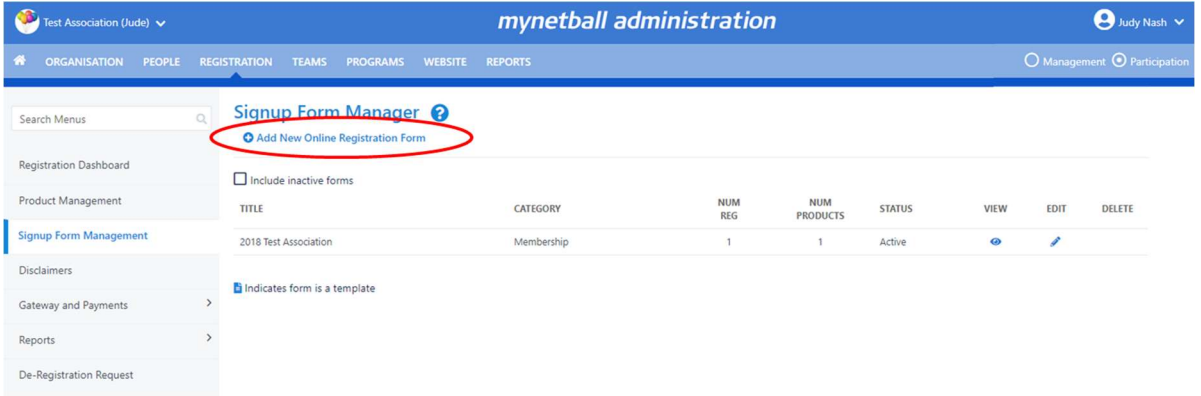

## This will bring you to the Edit Online Registration Form.

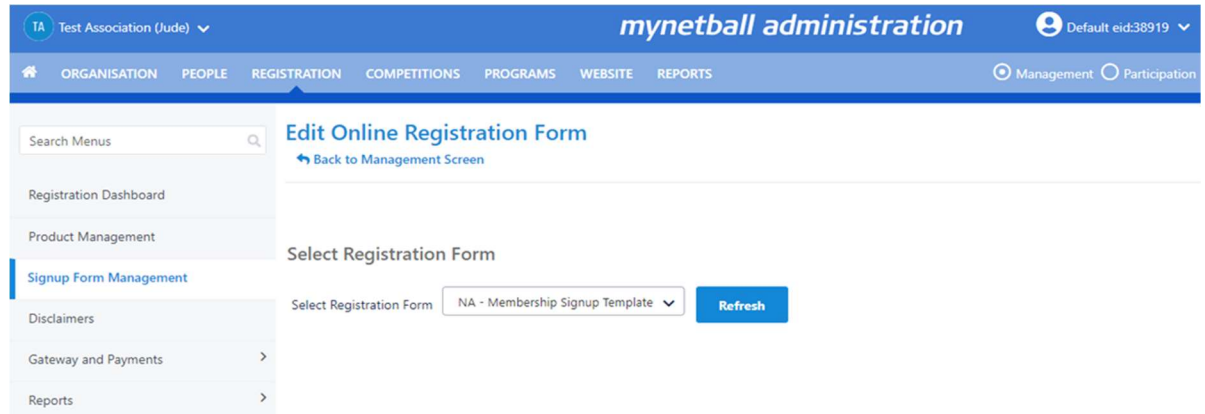

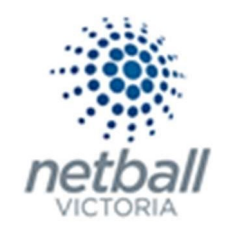

Select the NA – Membership Signup Template from the drop-down list and hit REFRESH.

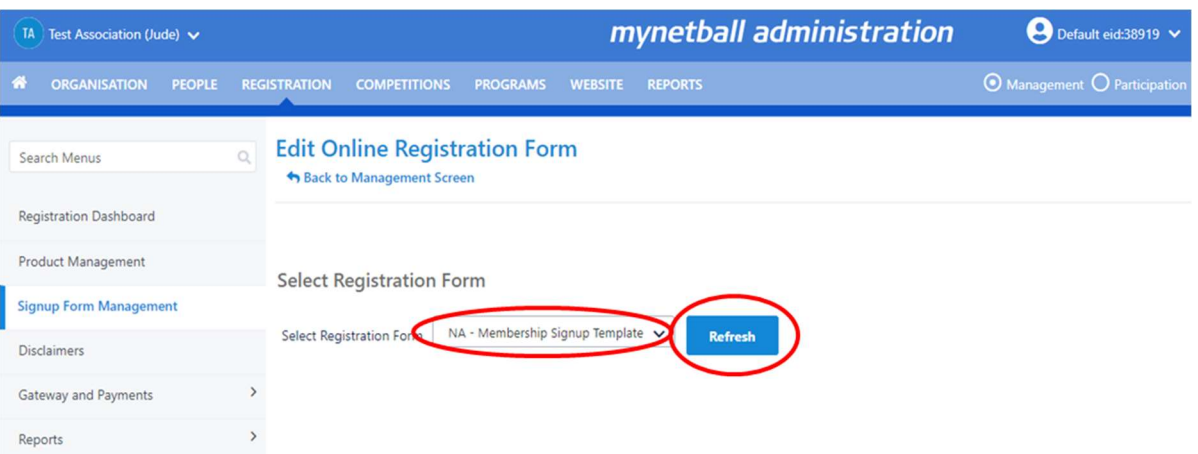

# This will populate the Online Registration Form.

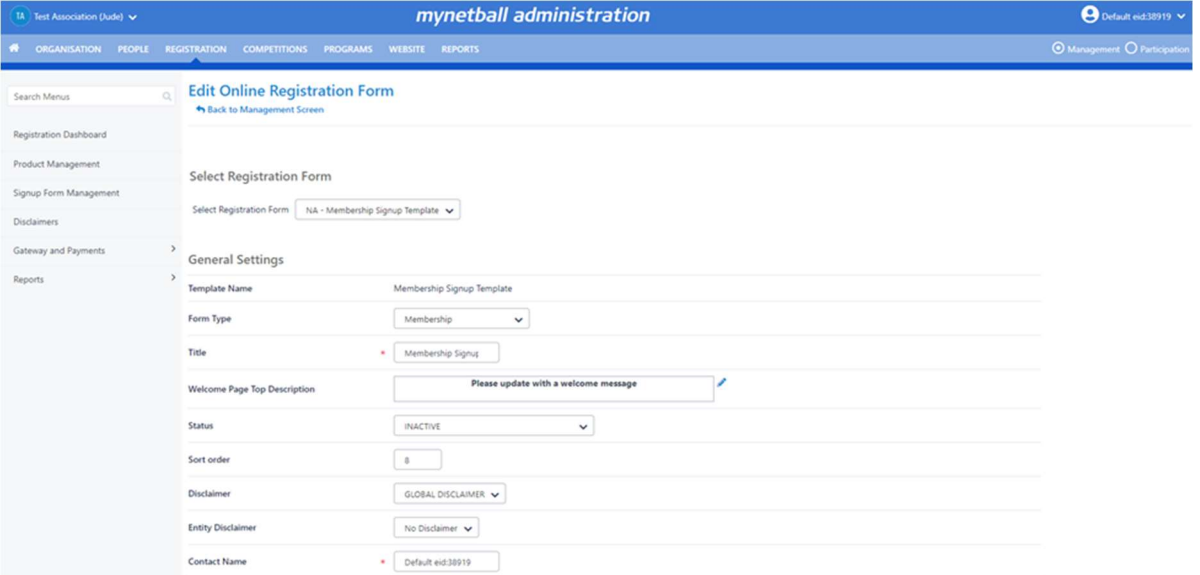

Complete/update the form as required. \* denoted mandatory field.

NOTE the following: when completing this form.

- **General Settings:** 
	- o Template Name. Membership Signup Template. This cannot be edited.
	- o Form Type. This will be MEMBERSHIP.

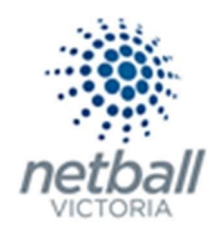

- $\circ$  Title\*. Name the form Single Game Vouchers.
- $\circ$  Welcome Page Top Description. Text entered here will display at the top of the welcome page – add something about the Single Game Voucher.
- o Status. Set the status for your form to ACTIVE.
- $\circ$  Sort Order. The order will be 8, leave it as 8.
- o Disclaimer. Global Disclaimer (from Netball Australia). This cannot be edited.
- $\circ$  Entity Disclaimers. If you have added any custom disclaimers you can select the one you want to use from the drop-down list.
- o Contact Name\*. The IT User that is logged in when setting up the form will automatically have their details entered into these fields.
- o Contact Email\*. See above.

**Payment Gateway** 

(Online Payments)

- Payment Settings:
	- o Payment Gateway. Select the MPS DISBURSEMENT GATEWAY [NA]\*.

8 NO GATEWAY  $\ddot{\phantom{0}}$ **NO GATEWAY** SIMULATED CC G MPS DISBURSEMENT GATEWAY [NA]\*

- o Allow Offline Payment. DO NOT allow offline payments for Single Game Vouchers.
- o Allow Part Payment. DO NOT allow Part Payments for Single Game Vouchers.
- o Automatically Add Processing Fee. Select Apply to online payments and enter the Variable Charge of 1.78%<sup>\*</sup> and Fixed Charge as \$0.31 to cover any processing fee costs incurred.

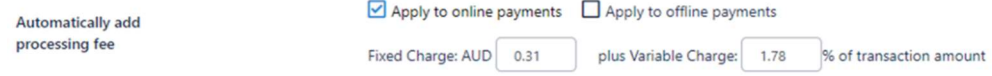

- $\circ$  **Offline Payment Description. DO NOT** allow offline payments for Single Game Vouchers.
- o Currency Format. Leave as is.

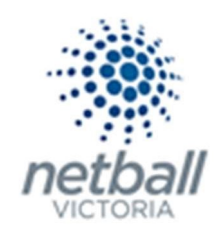

- o Tax Description. Leave as is.
- o Tax Rate. Leave as is
- **Form Fields:** 
	- o Personal Fields. You really do not need to have any additional fields added here for a Single Game Voucher form.
	- o Other Fields. You need to add a question here around the date the SGV will be used.

Netball Victoria have created the custom field "Date of play for this SGV". You just need to add it to your form.

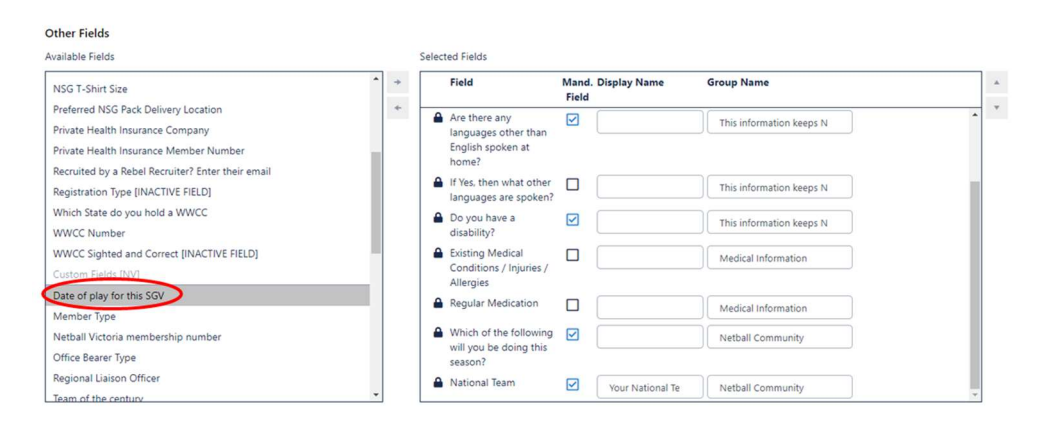

Once in the select fields (the box on the right), make sure you make it mandatory.

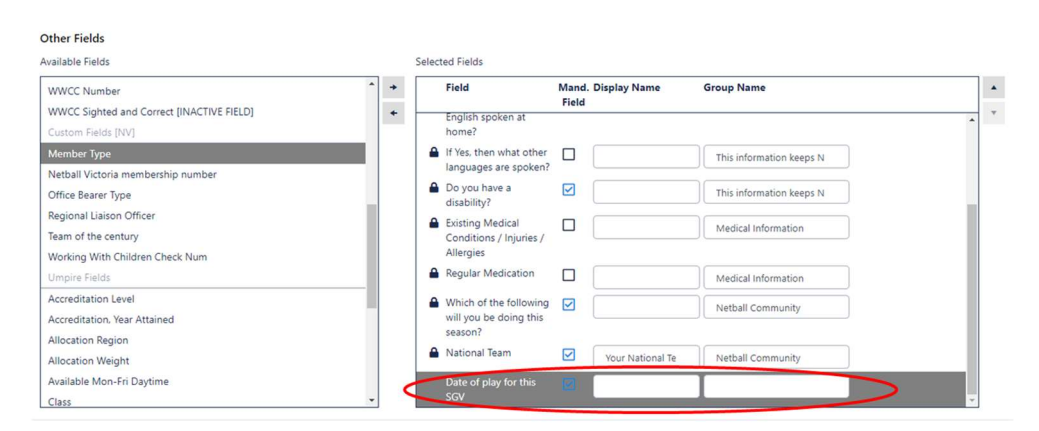

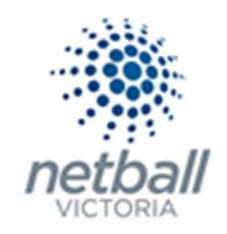

#### Registration Type/Products:

This is where the Single Game Voucher product you created (with the MEMBERSHIP category) should appear.

**Registration Type/Products** 

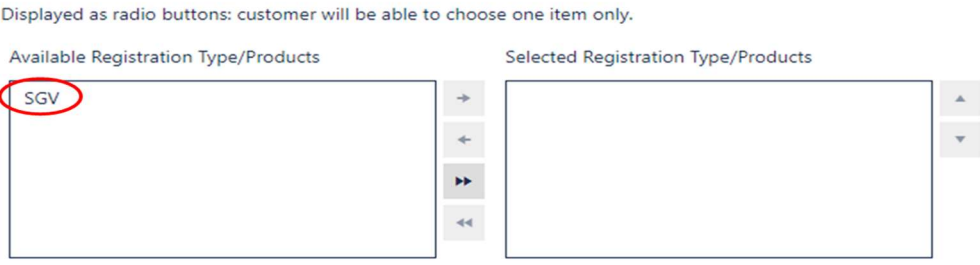

Select the Single Game Voucher product and move them to the right side – either by clicking the button (as indicated above) or by double clicking on the product).

```
Registration Type/Products
```
Displayed as radio buttons: customer will be able to choose one item only.

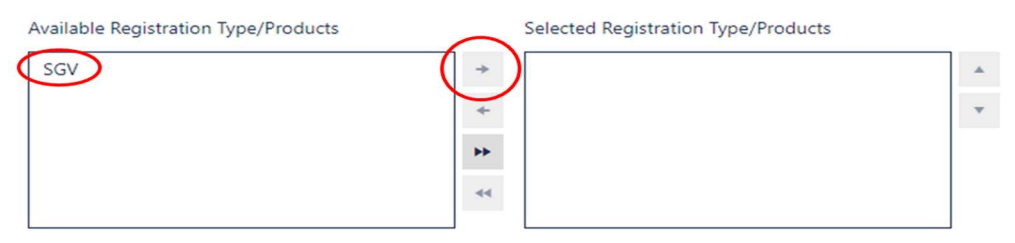

#### **Registration Type/Products**

Displayed as radio buttons: customer will be able to choose one item only.

Available Registration Type/Products

Selected Registration Type/Products

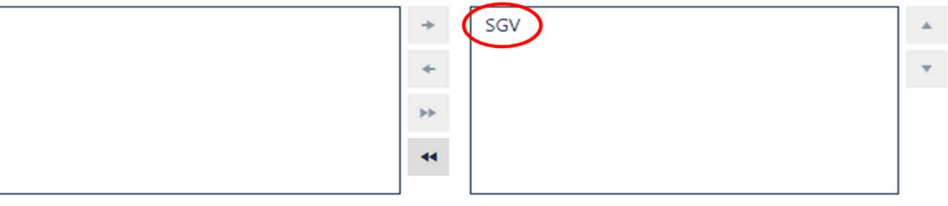

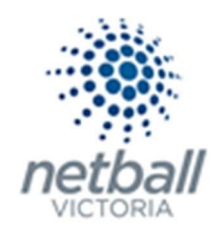

Advances Settings: Leave this section as is.

**Advanced Settings Behaviour Options**  $\Box$  Manually approve all new registrants eate logins for new registrants Onit pay by credit card information from offline payment form  $\Box$  Display payment split information if possible  $\Box$  Allow signups on behalf of family members  $\Box$  Allow no team preference

> o Syndication Options. If you are setting this up at Association or League level, then you should tick Syndicate to affiliated Clubs.

**Syndication Options** 

Syndicate to Entity Teams

Syndicate to affiliated CLUBS

- Syndicate to affiliated ASSOCIATIONS
- Syndicate to affiliated ZONES
- Syndicate to affiliated REGIONS
- Syndicate to affiliated STATES
- Syndicate only to direct affiliates

NOTE: You do not need to select any of these options. Not selecting any of these will not mean that your form will not work, it will just mean that the person registering will just register to your organisation.

#### Click SAVE

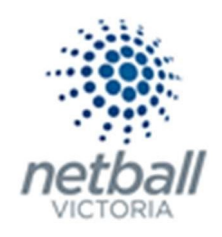

You can click Back to Management Screen to go back to your list.

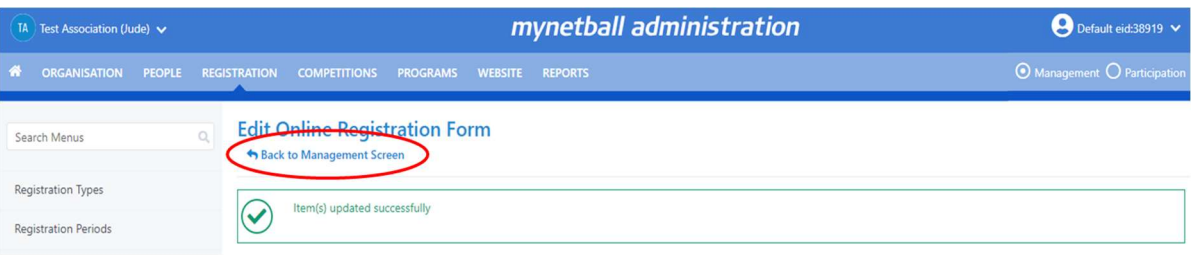

This will bring you back to the Signup Form Manager page where you will see your active sign up form(s).

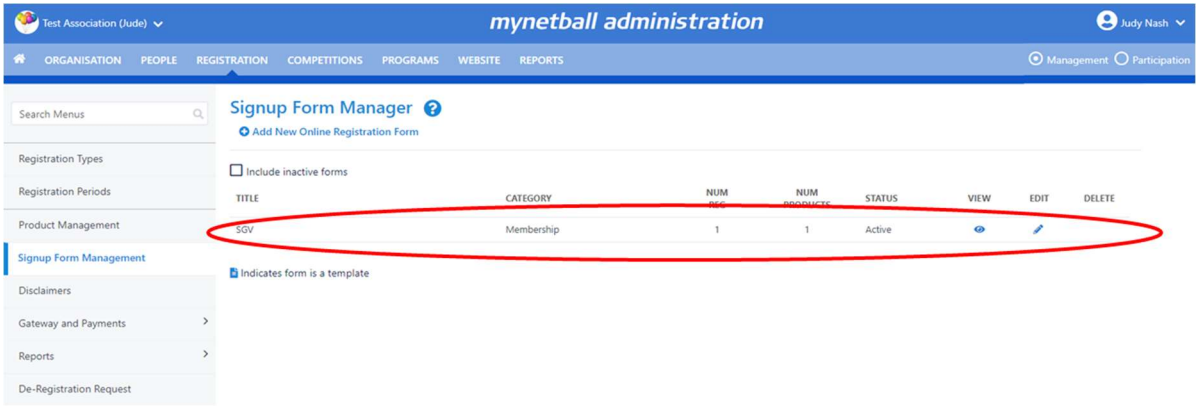

# Step 4. Signup Form Distribution.

Members of your organisation can access the SGV form you set up via MyNetball on the desktop or the MyNetball app on their smart phone.

A participant can only register through a MyNetball profile, on a computer, if they have previously been part of that organsiation.

If they have not been part of your organisation before then they can access your form via the MyNetball App.

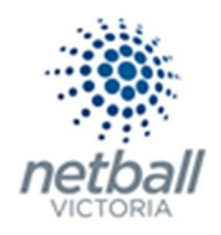

# Step 5. **SGV Tracking.**

When a participant purchases a SGV, it asked them to specify the date that they will be using the SGV. This is the only date that the SGV is valid for.

You can access this information by downloading the Transaction Report.

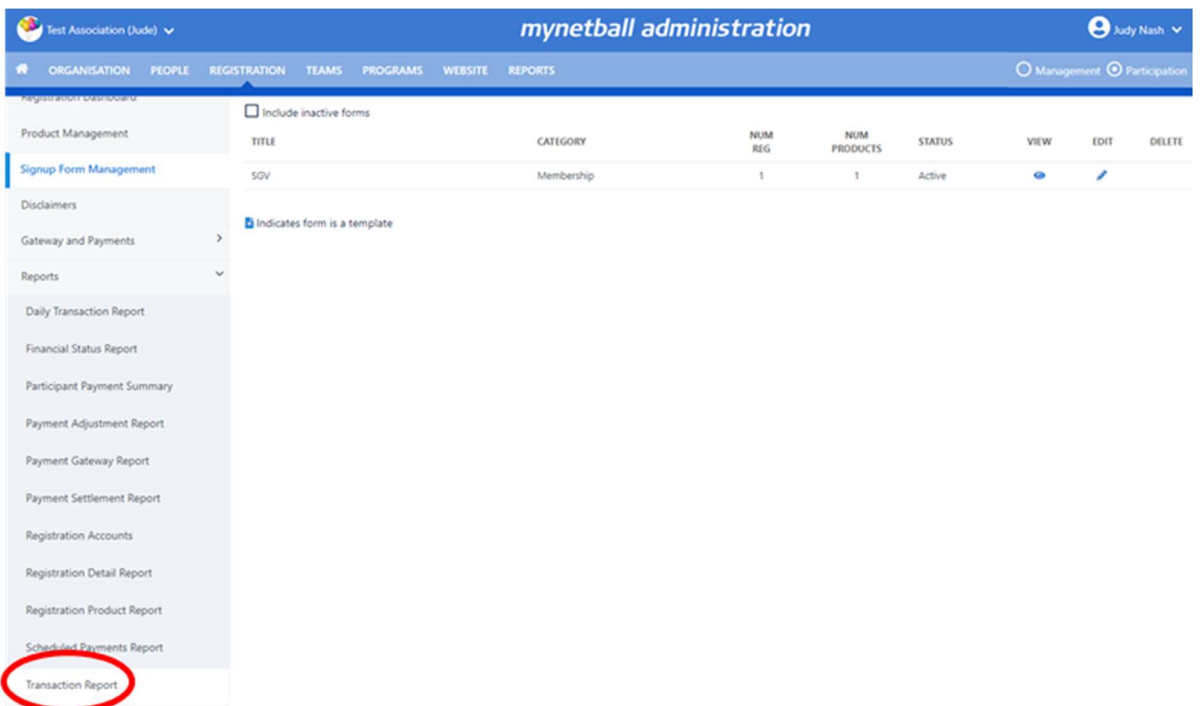

Select the SGV registration form to view the collected data.

The data range is optional, but it can help you narrow down the search i.e. You might just want to collect information for people who registered in the last month

Once the parameters are set, click GO

This will bring up a list of transactions that match the form and date range specified. The data that is displayed is a small part of the data that this report contains. To see all the information that is in this report, you need to download the information by clicking the Download data option at the bottom of the page.

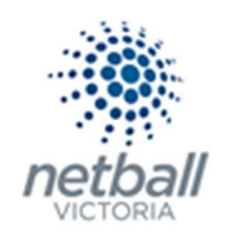

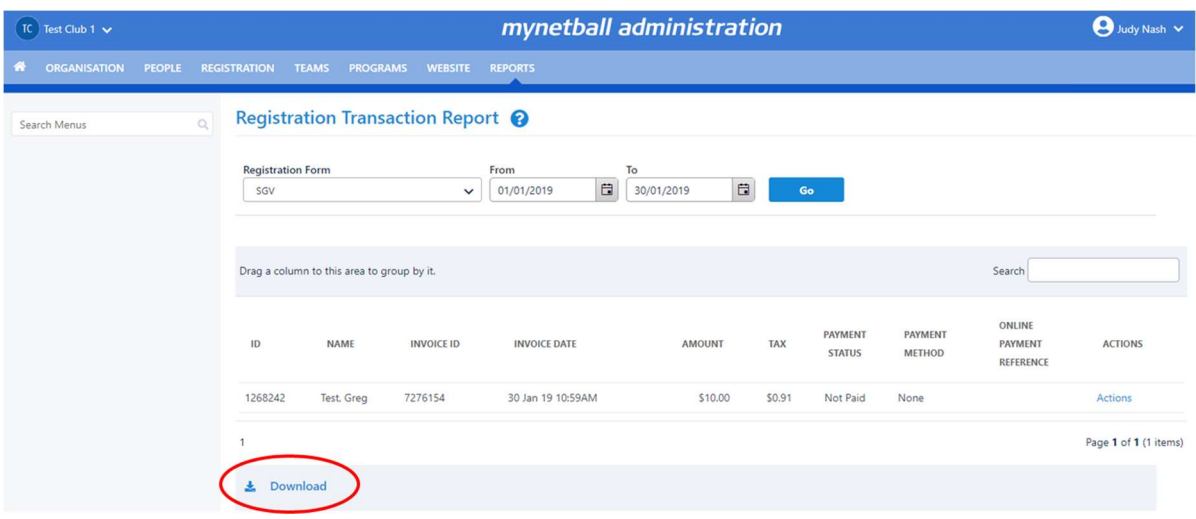

This will give you an option for the format the report is downloaded in.

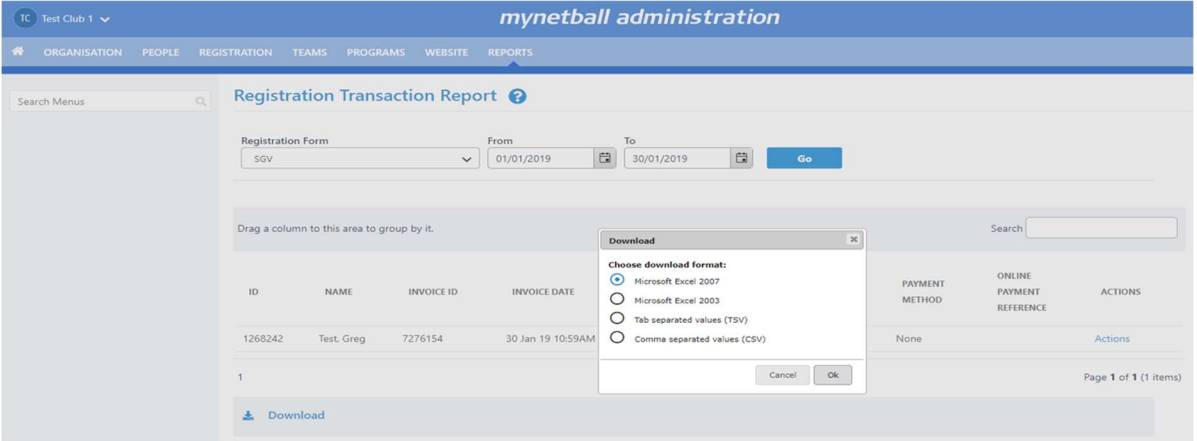

Once you have downloaded the report, the data collected in the Custom Fields is towards the far right of the spreadsheet, under the column heading Playing Date. This is around column AO of the spread sheet.

This date was entered by the member when they purchased the voucher. If they do not use the voucher on that date, it cannot be re-allocated. A new voucher needs to be purchased for a new day.

NOTE that as an added precaution, in the event that an injury claim is submitted, make sure the date entered is an actual date that the competition was played on.

There is no way to change this date in the system so if they do not match, you need to keep a manual record.